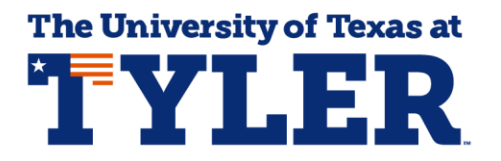

## **Accessing and Understanding Your Patriot Advisement Report (PAR)**

The Patriot Advisement Report, commonly called the PAR, is the individualized electronic degree plan at UT Tyler that students can access 24/7. The PAR updates every time a student adds or drops classes, when grades are posted, and when students submit a transcript from another college or University. Students can access the PAR by logging into myUTTyler. The easiest way to find the myUTTyler link is to visit [www.uttyler.edu/students](http://www.uttyler.edu/students) and select the myUTTyler Login box.

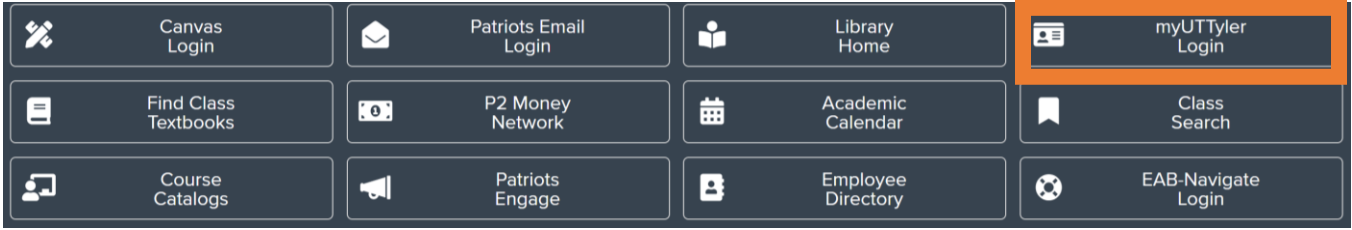

Enter your myUTTyler login and password and you will be taken to your myUTTyler Student Homepage. Select the Academic Progress tile.

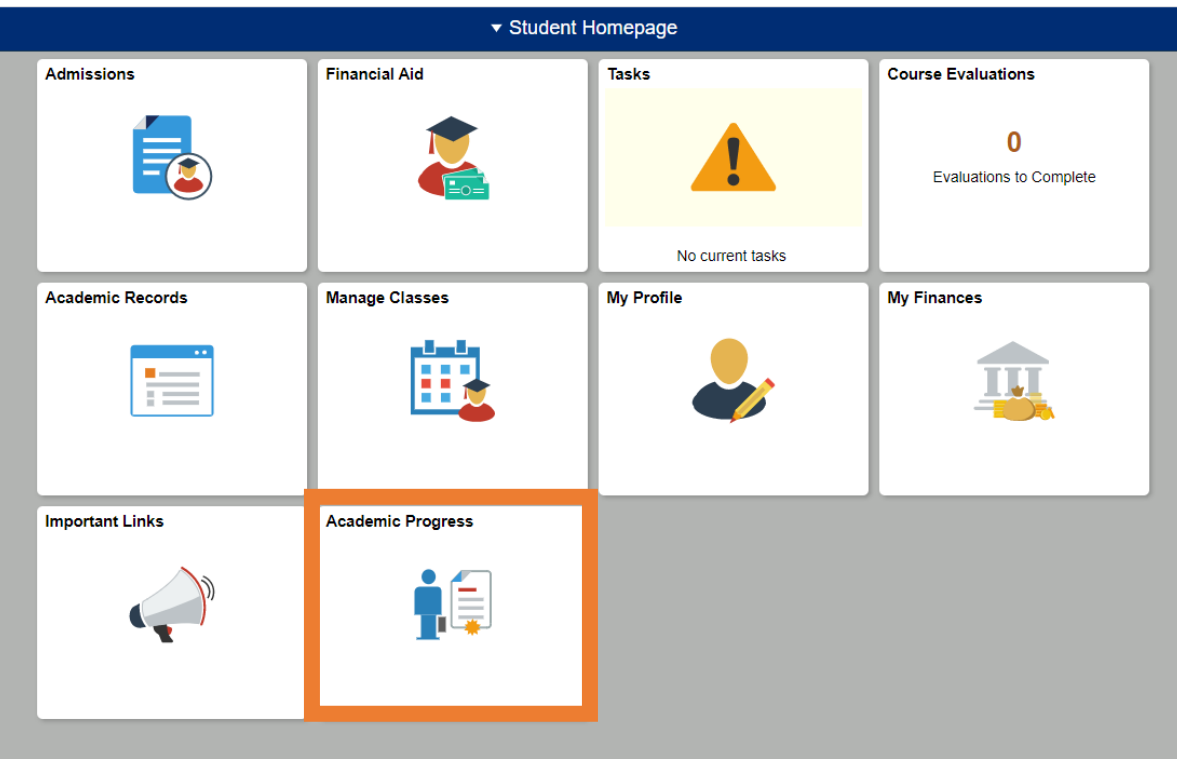

From the Academic Progress tile select Academic Progress on the left navigation bar and your PAR will display. The PAR is broken down into three sections, the Core Curriculum, All Courses, and your major requirements. Some students who have a double major or a minor will have additional sections for those programs. When you have successfully completed a course a green check box will show in the status column. When you're enrolled in a course a yellow diamond will show in the status column telling you it is in progress.

Every PAR starts with the Core Curriculum. The courses that can be used to satisfy the core curriculum can change every academic year, so the PAR tells you which academic year you are assigned to. In this example, the PAR shows the student is assigned to the 2019-2020 academic year requirements. As you scroll through the Core section of the PAR you'll see the different components of the Core like Communication, Mathematics, and Life and Physical Sciences.

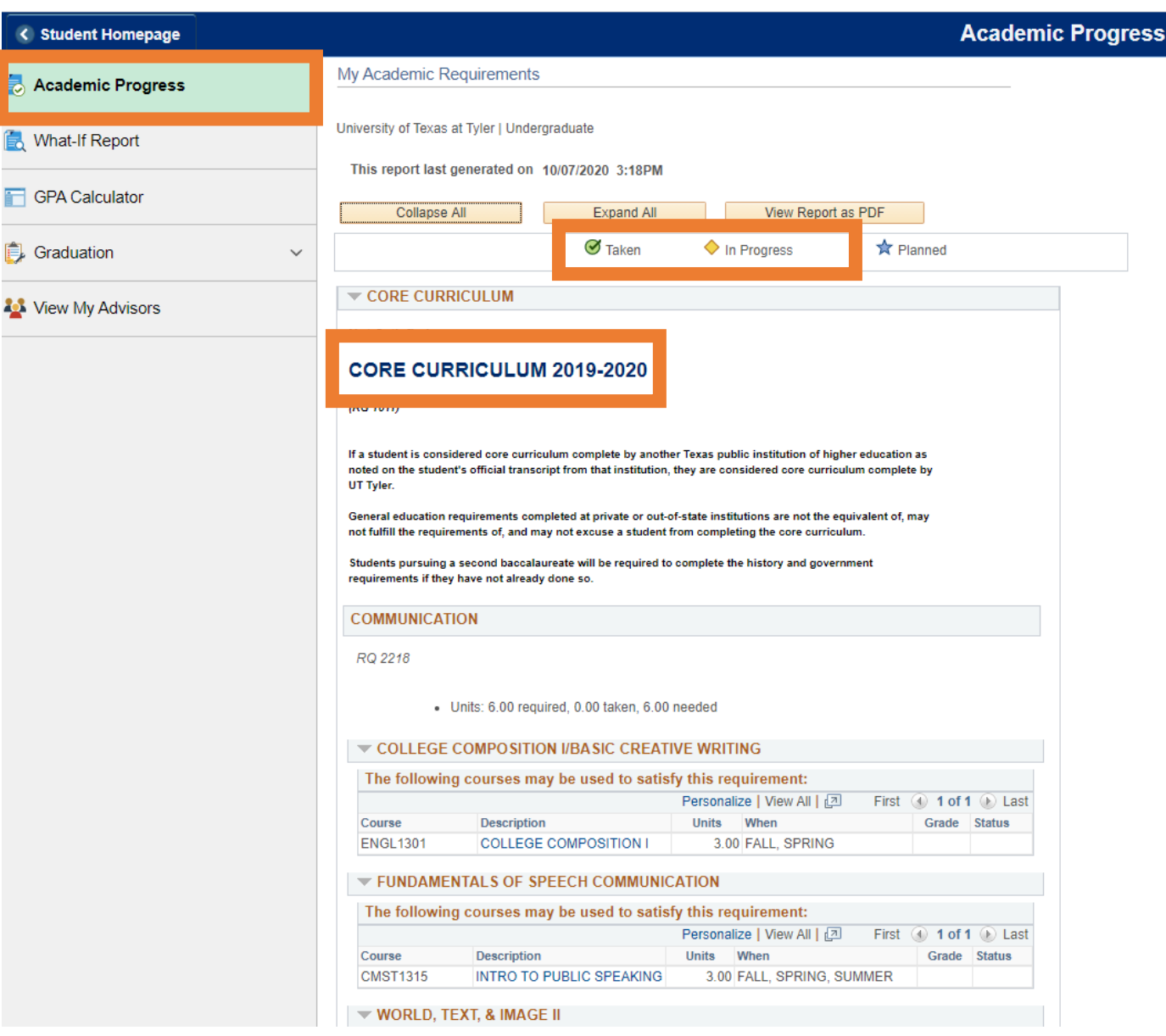

For every component you see like Communication it will tell you how many units are required, how many you've taken, and how many are still needed. In this example the student hasn't taken any courses so they still need six units. The courses listed are the courses you can choose from to satisfy the Communication component. You don't have to take all the courses that are listed, since every course in this example is worth three units and you need six units to satisfy the Communication component you only need to choose two courses. In components like this where you have multiple courses you could choose from its important that you talk with your academic advisor because your major might require a specific course and your academic advisor can help you make the right choices.

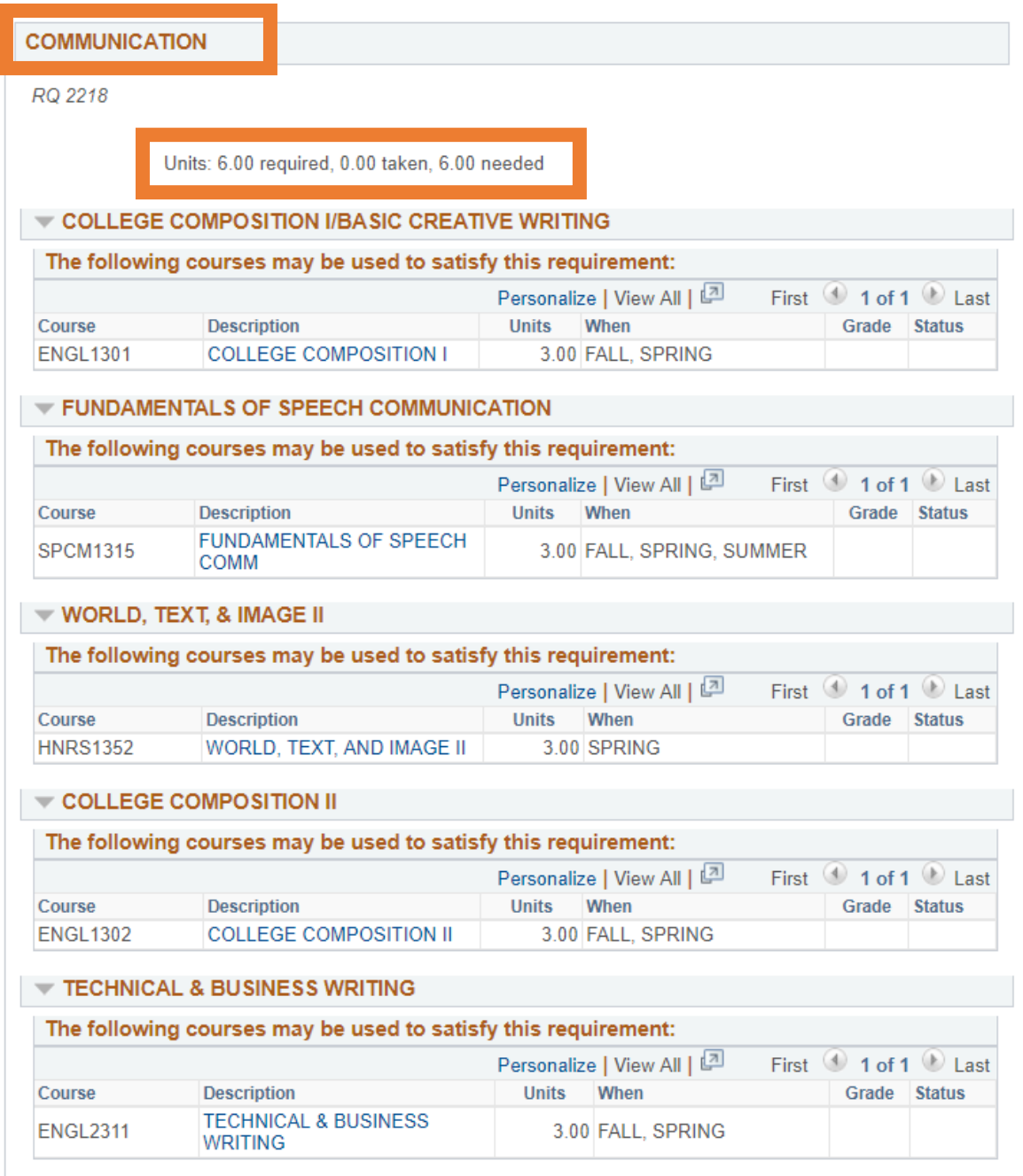

As you scroll down to the next component, Mathematics, you can see that three units are required. In this example none have been taken, so three are still needed. Every component of the PAR works just like this, you'll see how many units are required, how many you've taken, how many you still need to complete, and what courses you can take to satisfy the component.

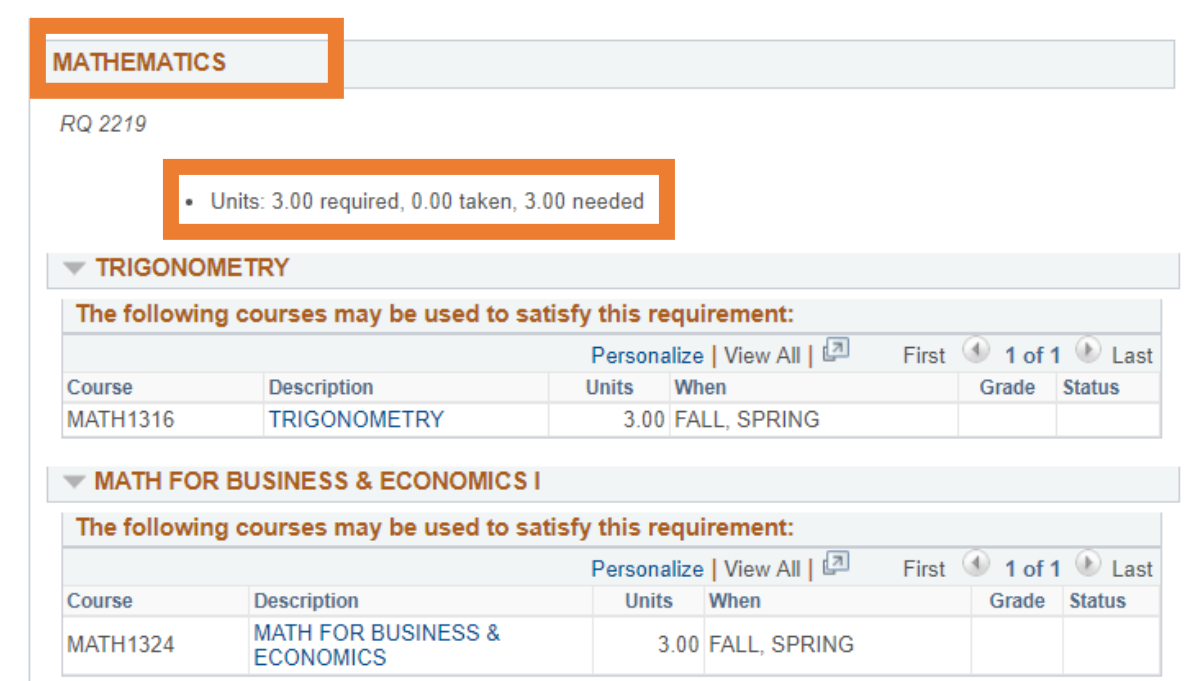

The student in this example has now registered for classes so when we go back to their PAR you can see the Communication and Mathematics sections are now collapsed. When the sections of the PAR collapse it means you are currently enrolled in a course that satisfies the requirement or you have successfully completed it.

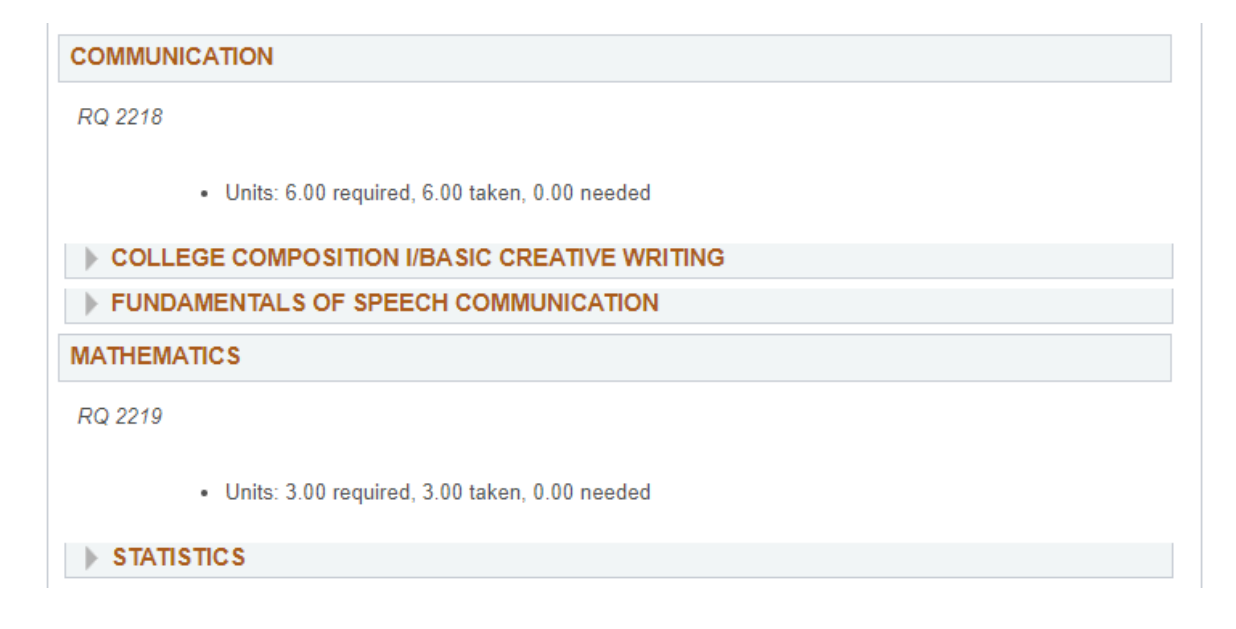

You can click the arrow next to each line and it will expand showing you what course you've enrolled in or successfully completed.

As you continue to scroll through the PAR you'll come to the second section, All Courses. This section is a quick way to see all the courses you're enrolled in, courses you've already completed at UT Tyler, courses you've received credit for through tests like Advanced Placement or CLEP, and courses you have transferred in from another college or University. You can tell the different types of courses by the grade column. Courses you are currently enrolled in will have a yellow diamond in the status column.

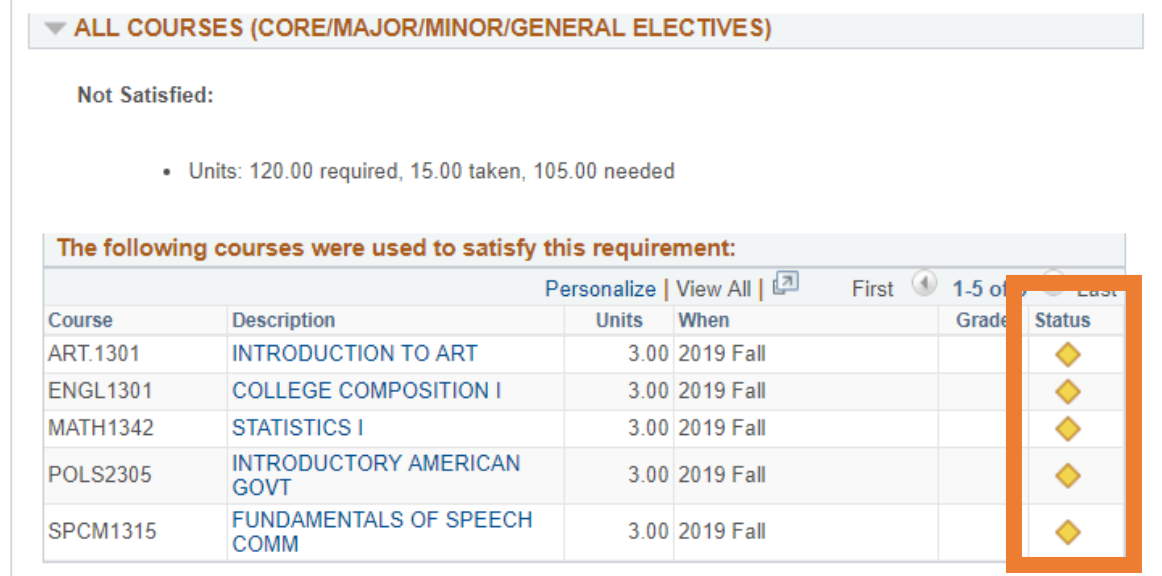

Courses you've completed at UT Tyler will have a grade of A, B, or C, courses you've received credit for through tests like Advanced Placement and CLEP will have a CR, and courses you've transferred in from another college or University will have the grade you earned in that course with the letter T in front of it, that lets you and your advisor know you transferred that course to UT Tyler.

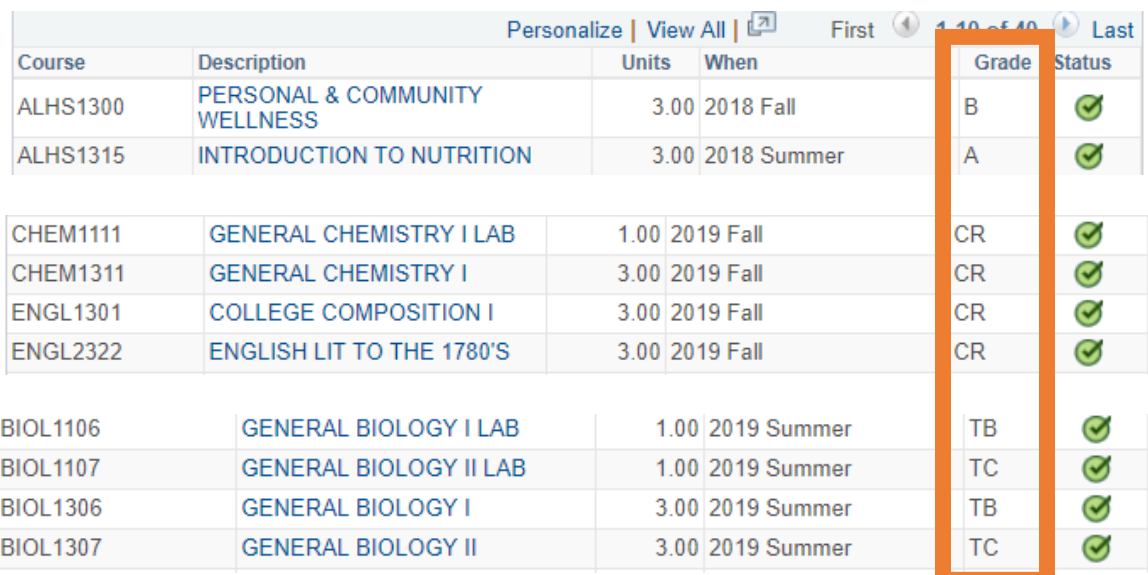

The third section of the PAR are the courses required for your major. Just like the Core, major requirements can change every year, so the PAR will tell you which academic year you're assigned to. Also like the Core section, sometimes you can choose from multiple options when it comes to your major requirements. It is important to talk with your advisor so they can help you make the best choices based on the career you want to pursue.

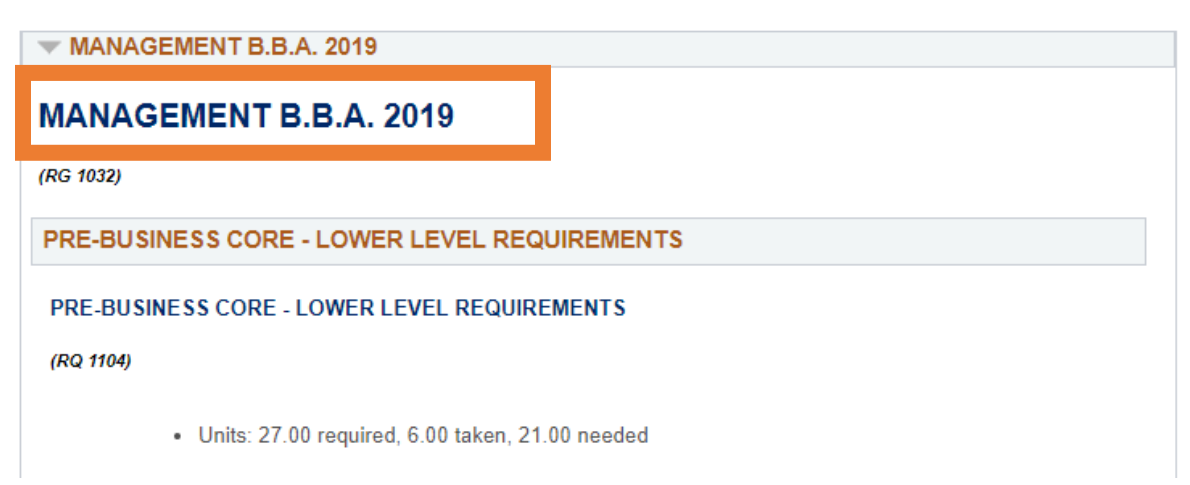

As you complete more and more courses the sections of your PAR will collapse. By the time you apply for graduation your PAR should look like the example below and all your sections should be collapsed letting you know every component is complete.

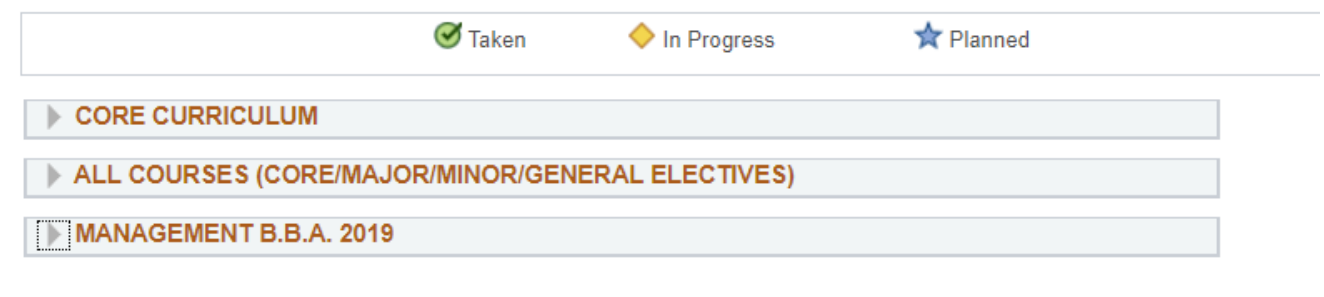

If you think you've already taken a course at another college or University that could satisfy one of your requirements, please talk to your academic advisor. It may be that your transcripts haven't arrived yet, or that your academic department needs to review your transcripts. In fact, if you have any questions about the PAR please talk to your academic advisor, they'll be able to answer any questions you may have.